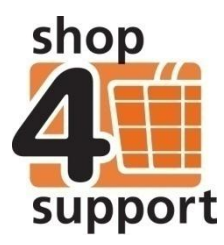

# **01 A budget manager's guide to creating a schedule order**

#### **shop4support's Budget Manager allows you to create a purchase order or a schedule order.**

**A schedule order** is a request for service that often requires a face to face meeting to take place before the schedule is confirmed and payment arranged. The Schedule Order Wizard allows you to set a repeating pattern for a service over a set period of time. A purchase order will be generated automatically from the information contained in the schedule.

**A purchase order** can be more immediate, and if accepted by the provider, can be processed relatively quickly.

Both order types are sent to a provider for confirmation. You can make multiple orders by placing your products or services in the shopping basket.

This document explains how you, the budget manager, can create a schedule order.

## **Creating a schedule order**

The budget manager is responsible for administering the order process on behalf of the individual. They will raise a purchase or schedule order for the individual and will be responsible for reconciling purchases and funding against an actual bank statement.

To create a schedule, you must:

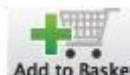

1. Select a service from the catalogue and add it to the shopping basket Add to Ba

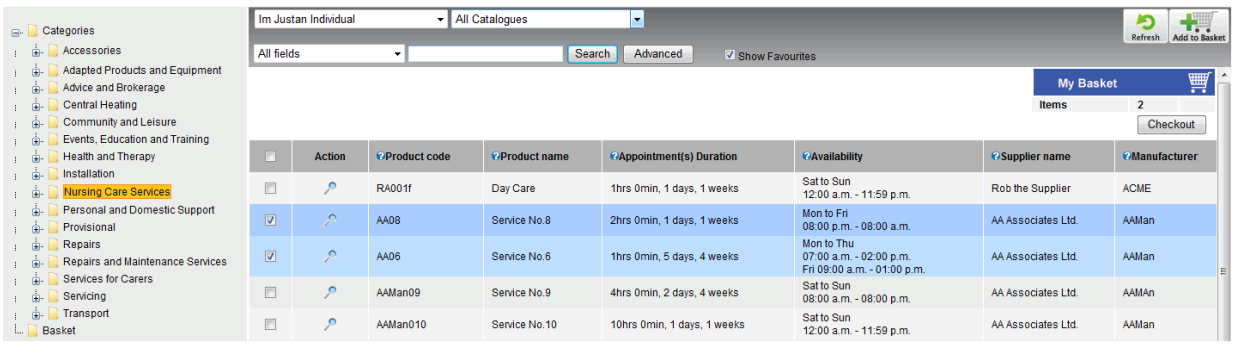

Fig. 1 Ordering from the Catalogue

2. When you have selected all the items you need, click on the Checkout icon **Checkout** at the right hand corner of the screen.

You will then be taken to the Order Summary page.

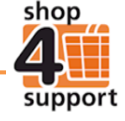

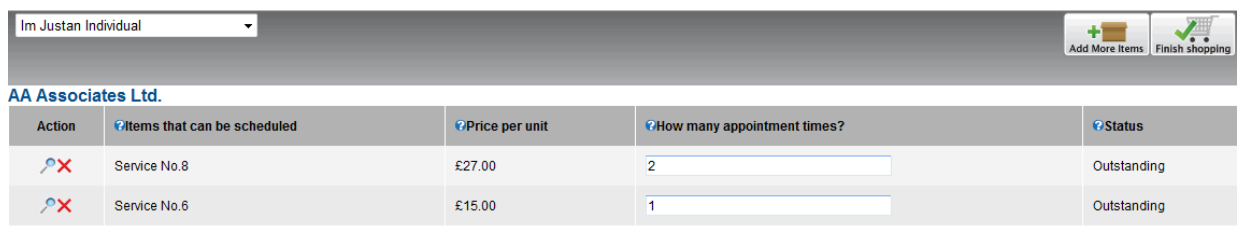

Process

- Fig. 2 Order Summary
	- 3. Next, you must select your appointments. The default value for the number of appointments is 1, however you can select up to 12 appointments at one time. In the example above, 2 appointments have been requested for the item 'Service No.8.'
	- **4.** Once you have selected your appointments you must then click on the Process button Process this will take you to Step 1 of the Schedule Order Wizard.

### **Schedule Order Wizard:**

**Step 1** – A list of your chosen items will be displayed on screen. You must enter your requested date and time for the appointments by selecting the calendar icon  $\blacksquare$ .

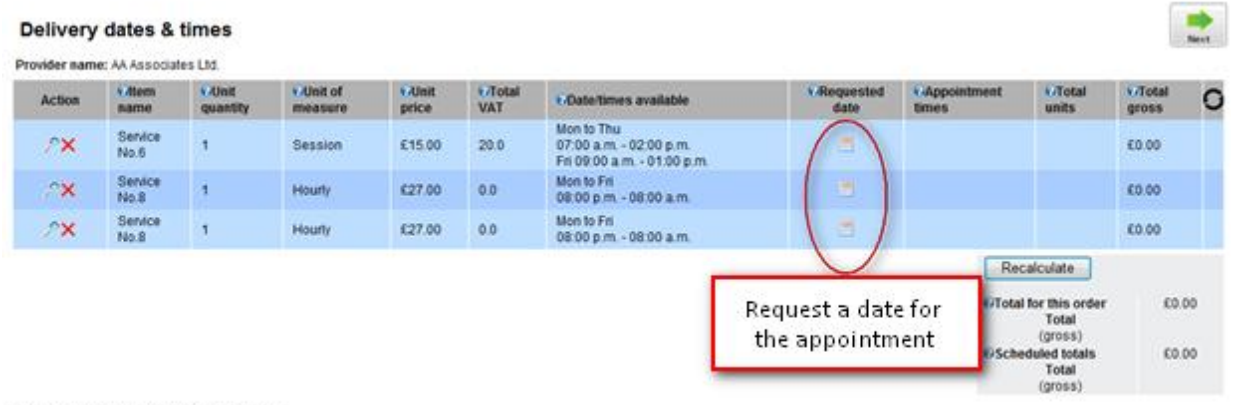

Fig. 3 SO Wizard Step 1 Delivery Dates & Times

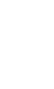

shop

support

The screen shot below shows a completed order. If you change your mind, items can be deleted at this stage before progressing to Step 2.

The circular indicator on the right hand side of the table indicates that a repeating pattern has been set for a specific item.

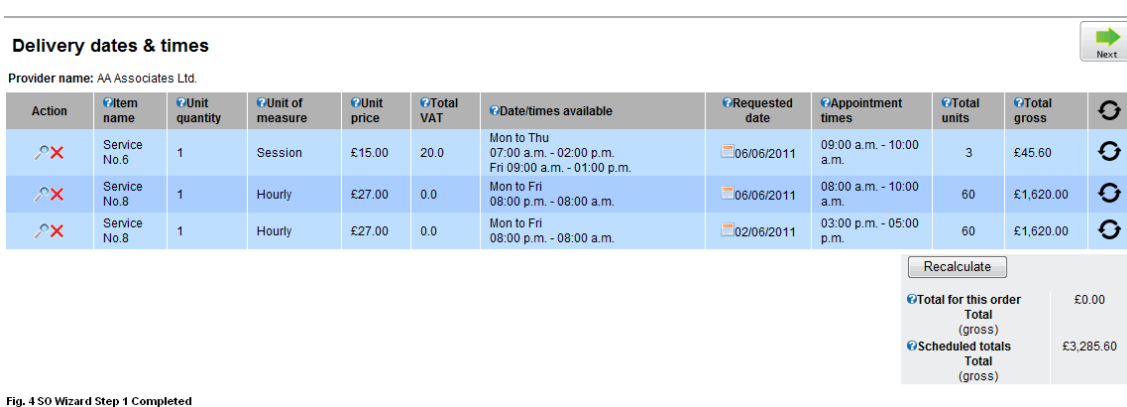

Click on the 'Next' button to be taken to Step 2.

**Step 2 –** Here, you can request a date and time for an assessment meeting with the service provider.

Depending on the setting permissions of the organisation, a unique Document Reference number can be set, or a system generated number will be displayed.

This Document Reference Number will be used as the prefix for any automatically generated purchase orders.

Once you are happy with the details on this screen, click the Next button to proceed to Step 3.

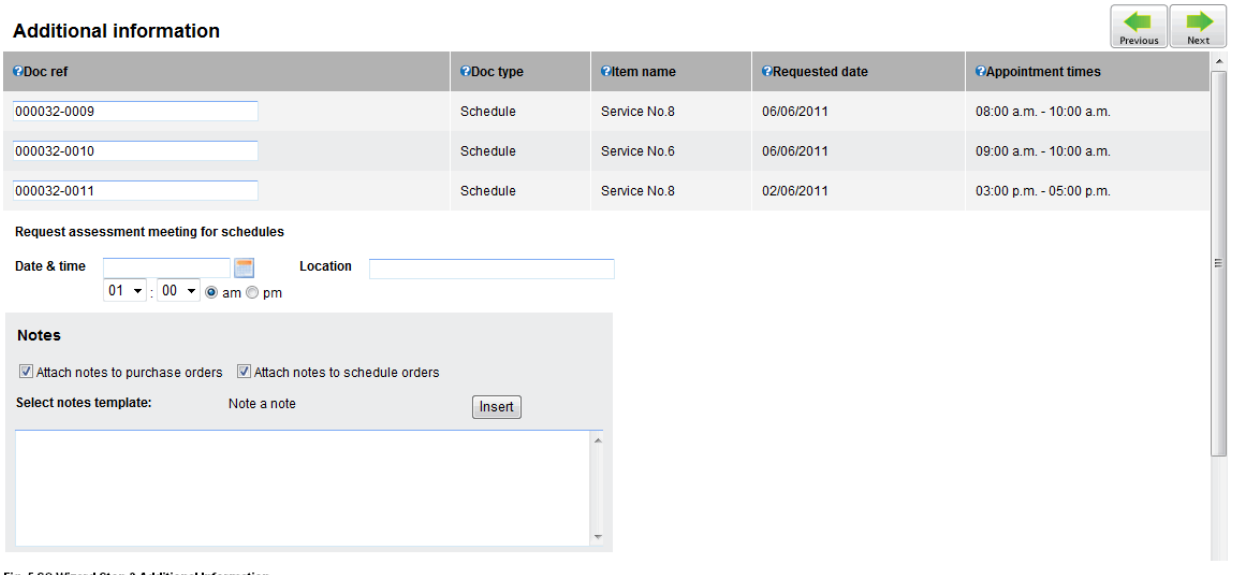

Fig. 5 SO Wizard Step 2 Additional Information

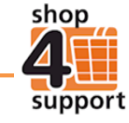

The automation options at the bottom of the screen allow you to choose the option of the creation of a purchase order on a weekly or monthly basis before the first order is due.

There is also the option to auto confirm delivery notes.

Once you are happy with the details on this screen, click the Next button to proceed to Step 4.

| <b>Schedule automation</b><br>Next<br><b>Previous</b>  |                              |                          |                   |                       |                                    |                                                     |        |
|--------------------------------------------------------|------------------------------|--------------------------|-------------------|-----------------------|------------------------------------|-----------------------------------------------------|--------|
| n                                                      | <b><i>eCustom number</i></b> | <b>@Document type</b>    | <b>Oltem name</b> | <b>Requested date</b> | <b>@Appointment times</b>          | <b>e</b> Schedule automation                        |        |
| $\overline{\mathbf{v}}$                                | 000032-0009                  | Schedule                 | Service No.8      | 06/06/2011            | 08:00 a.m. - 10:00 a.m.            | Weekly,<br>1 weeks,<br>Don't confirm delivery notes |        |
| $\sqrt{2}$                                             | 000032-0010                  | Schedule                 | Service No.6      | 06/06/2011            | 09:00 a.m. - 10:00 a.m.            | Weekly,<br>1 weeks.<br>Don't confirm delivery notes |        |
| $\overline{\mathbf{v}}$                                | 000032-0011                  | Schedule                 | Service No.8      | 02/06/2011            | 03:00 p.m. - 05:00 p.m.            | Weekly,<br>1 weeks,<br>Don't confirm delivery notes |        |
| <b>Automation options</b>                              |                              |                          |                   |                       |                                    |                                                     | Update |
| <b>O</b> Weekly<br>Send <sub>1</sub><br><b>Monthly</b> |                              | weeks before first order |                   |                       | <b>Auto confirm delivery notes</b> |                                                     |        |

Fig. 6 SO Wizard Step 3 Schedule Automation

**Step 4** – At this stage you can input delivery and invoice details. You will be given the option to select the default address for the account, add a new address, or select an address saved from a previous order.

Once you have completed this section, click on the Next button to proceed to Step 5.

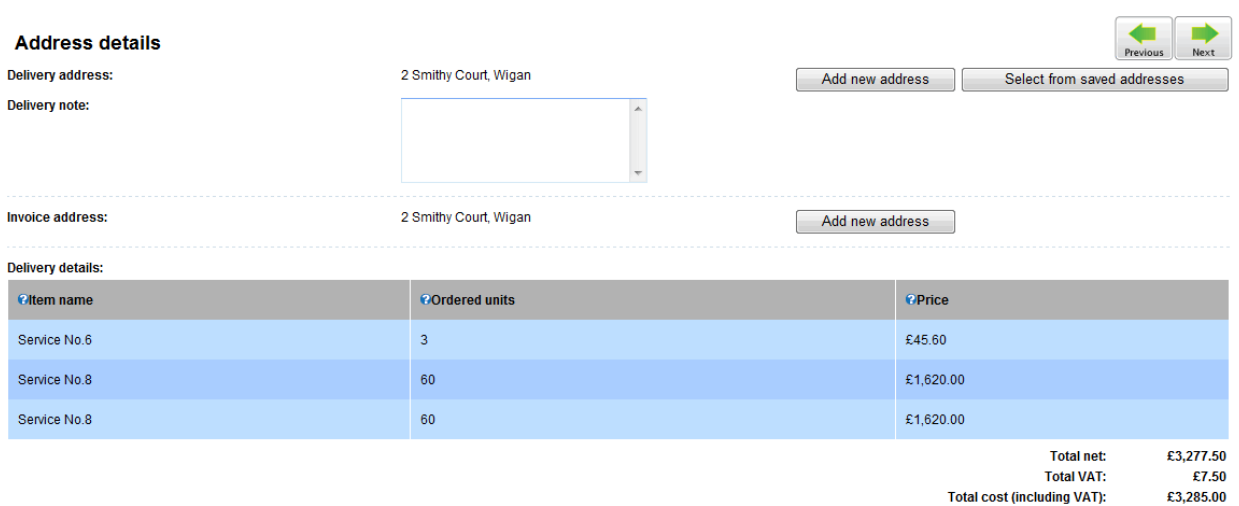

```
Fig. 7 SO Wizard Step 4 Address Details
```
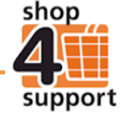

**Step 5** – You will be provided with a final summary of the schedule order. If you are happy with the details click on the Finish button.

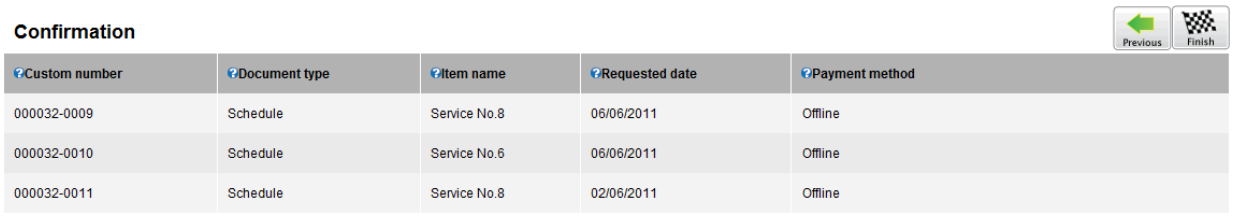

Fig. 8 SO Wizard Step 5 Comfirmation

Upon completion of the Schedule Order Wizard, a draft order will be created in the Documents/Schedule – Draft area of Budget Manager, as shown below**.** This is now ready for you to review.

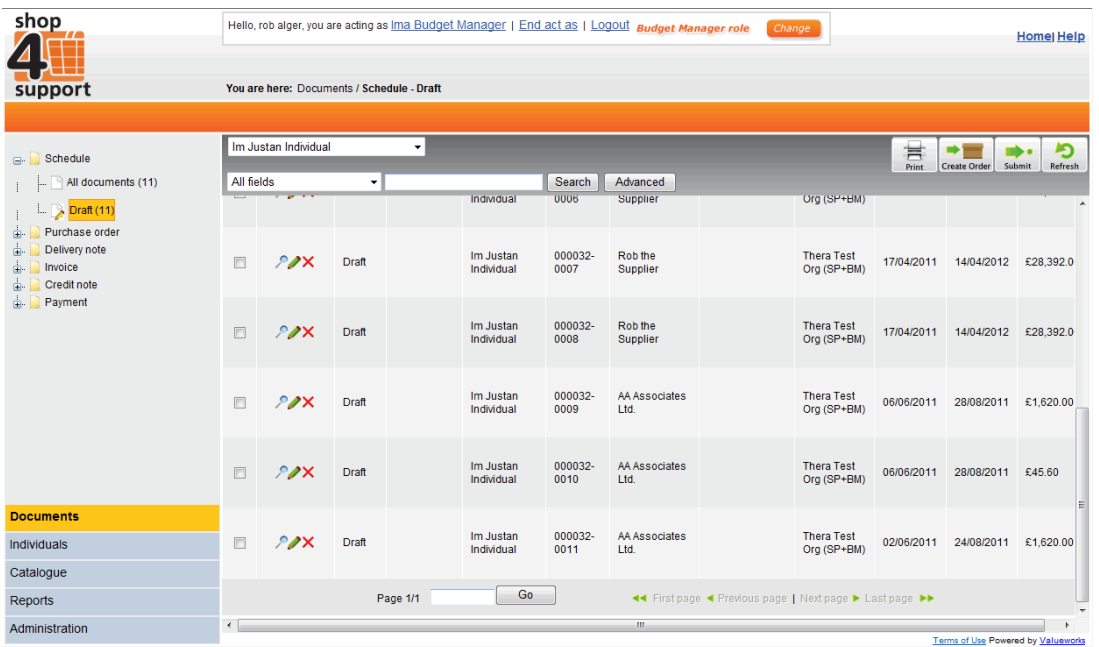

Fig. 9 Draft Schedule Orders

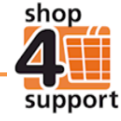

### **Reviewing a Draft Schedule Order**

To review a draft schedule order click on the Edit icon  $\blacksquare$  in the action column. This will display the schedule order details in a tab format as shown below.

You will see several tabs at the top of this screen. The following is a description of each tab:

**Main tab –** the main tab displays a general summary of the order.

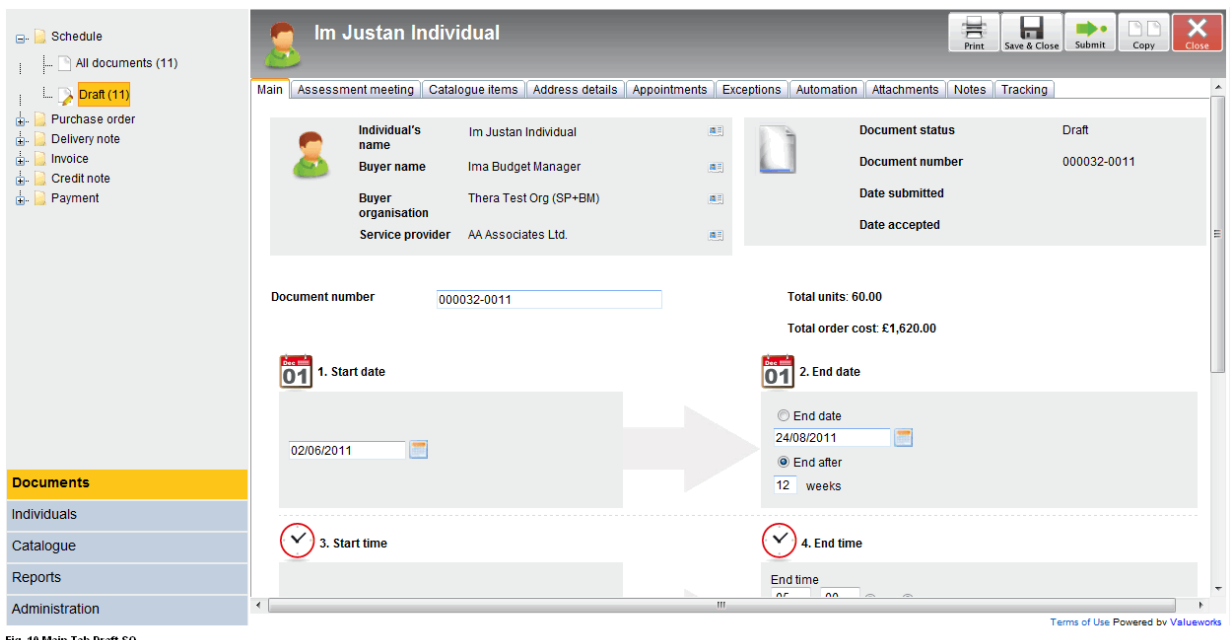

Fig. 10 Main Tab Draft SO

**Assessment meeting** – this tab displays the details of the assessment meeting with the service provider. You can edit any fields within this area as long as the order is in draft format and has not yet been confirmed.

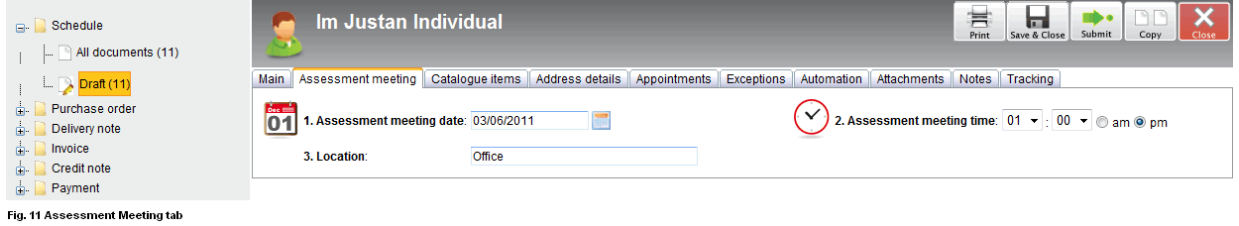

**Catalogue items** – this tab displays the service that has been ordered and appointment times.

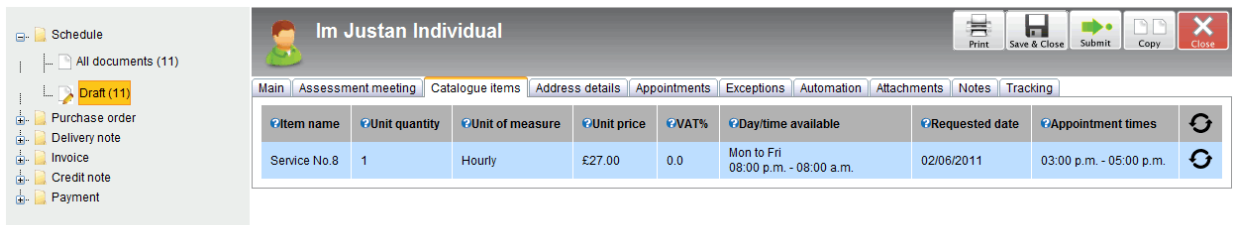

Fig. 12 Catalogue Items tab

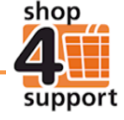

**Address details** – this tab displays Delivery and Invoice addresses, you can edit these details as long as the order is still in draft format and has not yet been confirmed.

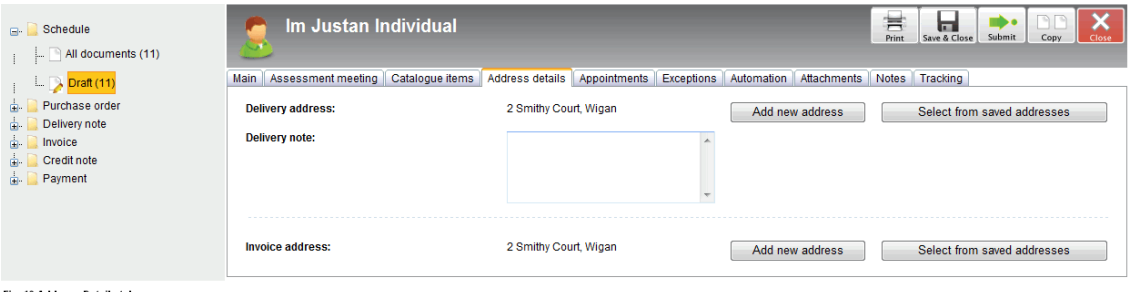

Fig. 13 Address Details tab

**Appointments** – this tab displays a weekly overview of all appointments. When all orders have been issued for a given weekly period a tick will appear in the order issued column.

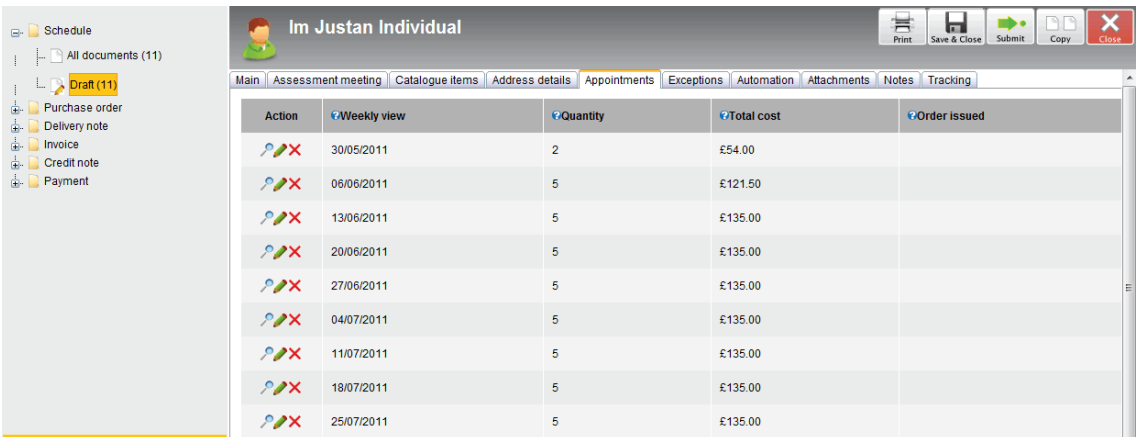

Fig. 14 Appointments tab

You can click on the Edit icon of a specific week to view a breakdown of daily orders within that selected week.

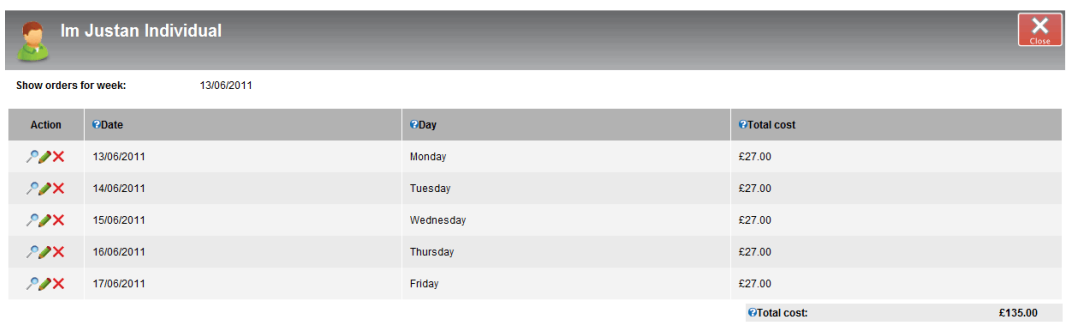

Fig. 15 Appointment drilldown

By clicking the Edit icon for a specific day you can see multiple orders that occur on that day.

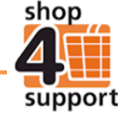

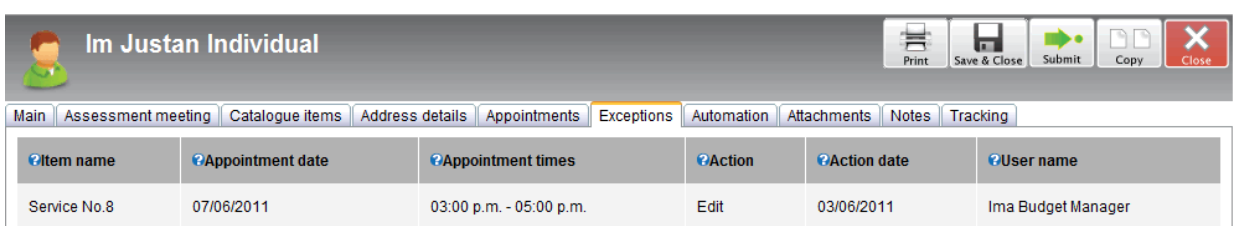

**Exceptions** – this tab displays any single appointments that have been changed.

Fig. 16 Exceptions tab

**Automation** – this tab displays the settings for the creation of purchase orders prior to their due date.

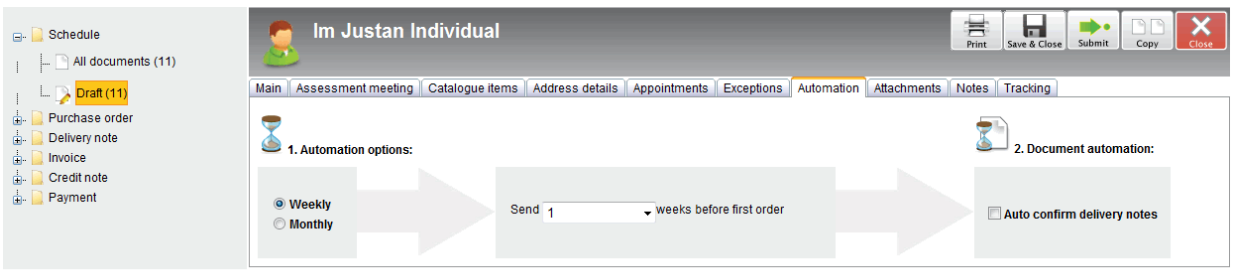

Fig. 17 Automation tab

**Attachments** – this tab displays a list of attachments that you have placed. You can view, delete or upload attachments from this screen.

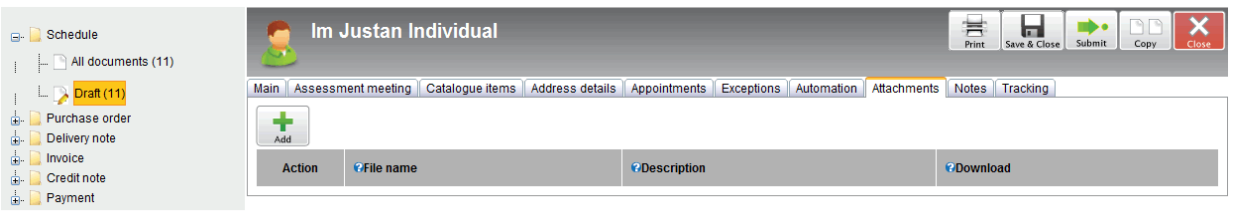

Fig. 18 Attachments tab

**Notes** – this tab displays any notes about an order. You can add extra notes via this screen.

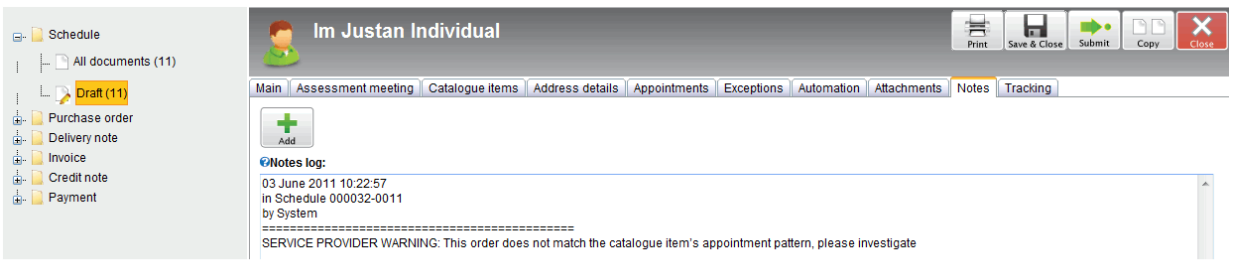

Fig. 19 Notes tab

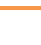

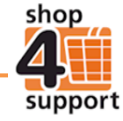

**Tracking** – this tab displays any changes made to the order and who made those changes. A historical version of the document is available in view only mode.

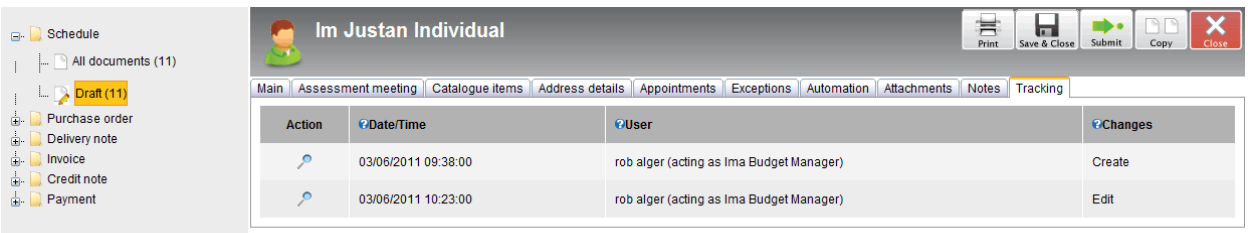

Fig. 20 Tracking

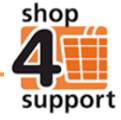